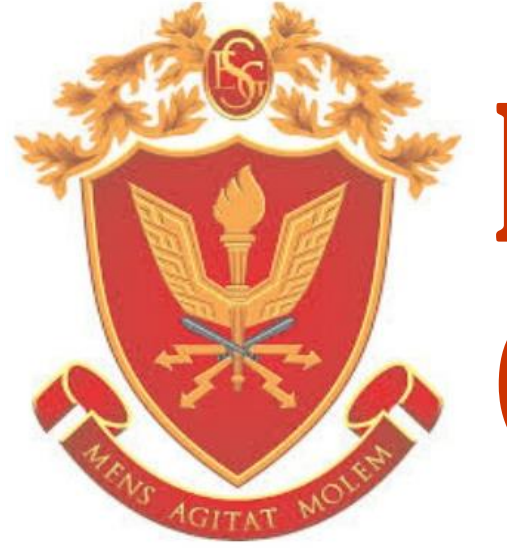

# ESCUELA SUPERIOR DE GUERRA DEL EJÉRCITO

#### **SISTEMA INTEGRADO DE GESTIÓN ACADÉMICA**

**Oficina de Coordinación Académica y Computo <sup>2020</sup>** ESGE

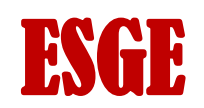

### **INGRESANDO AL SISTEMA WEB – ALUMNO INGRESANDO AL SISTEMA WEB - ALUMNO**

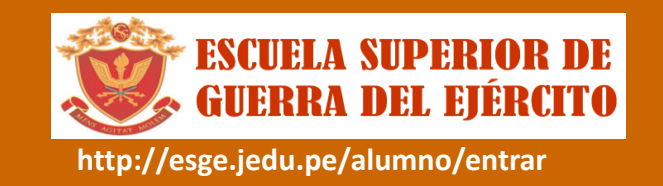

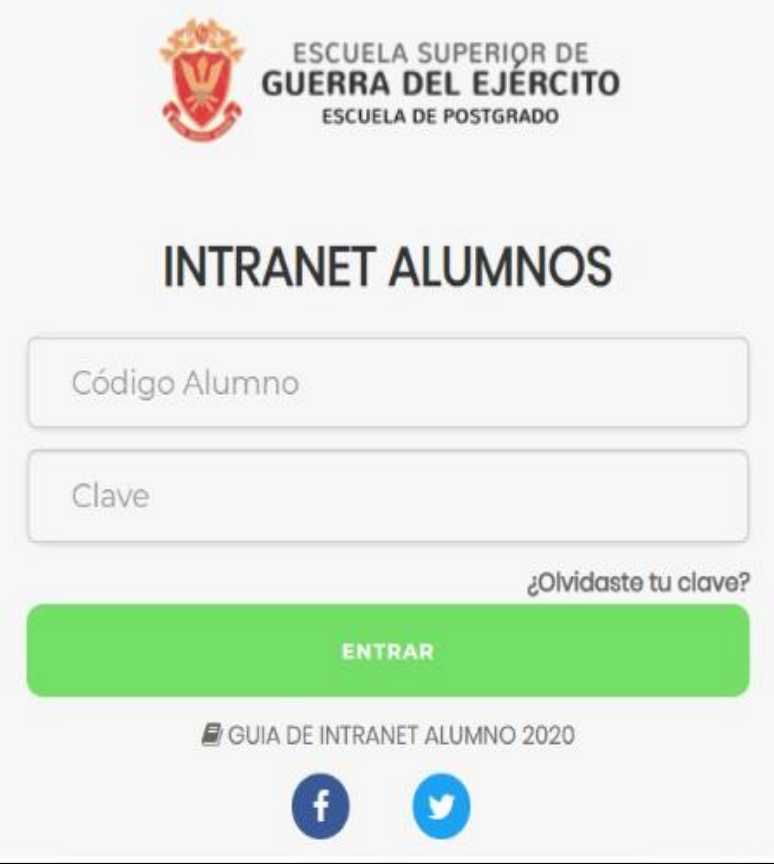

#### **http://esge.jedu.pe/alumno/entrar**

- **El Sistema de Intranet Académico, es un servicio para todos los alumnos de la Escuela Superior de Guerra del Ejército, el cual te permitirá acceder y gestionar tu información académica.**
- **El acceso al sistema es desde cualquier navegador y desde cualquier dispositivo móvil.**
- **Tu usuario y clave es tu código del alumno al ser la primera vez que ingresas.**

#### **INGRESANDO AL SISTEMA WEB - ALUMNO**

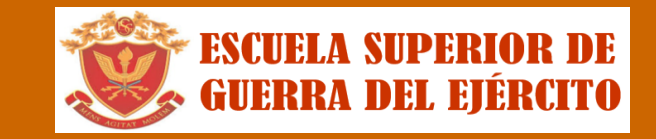

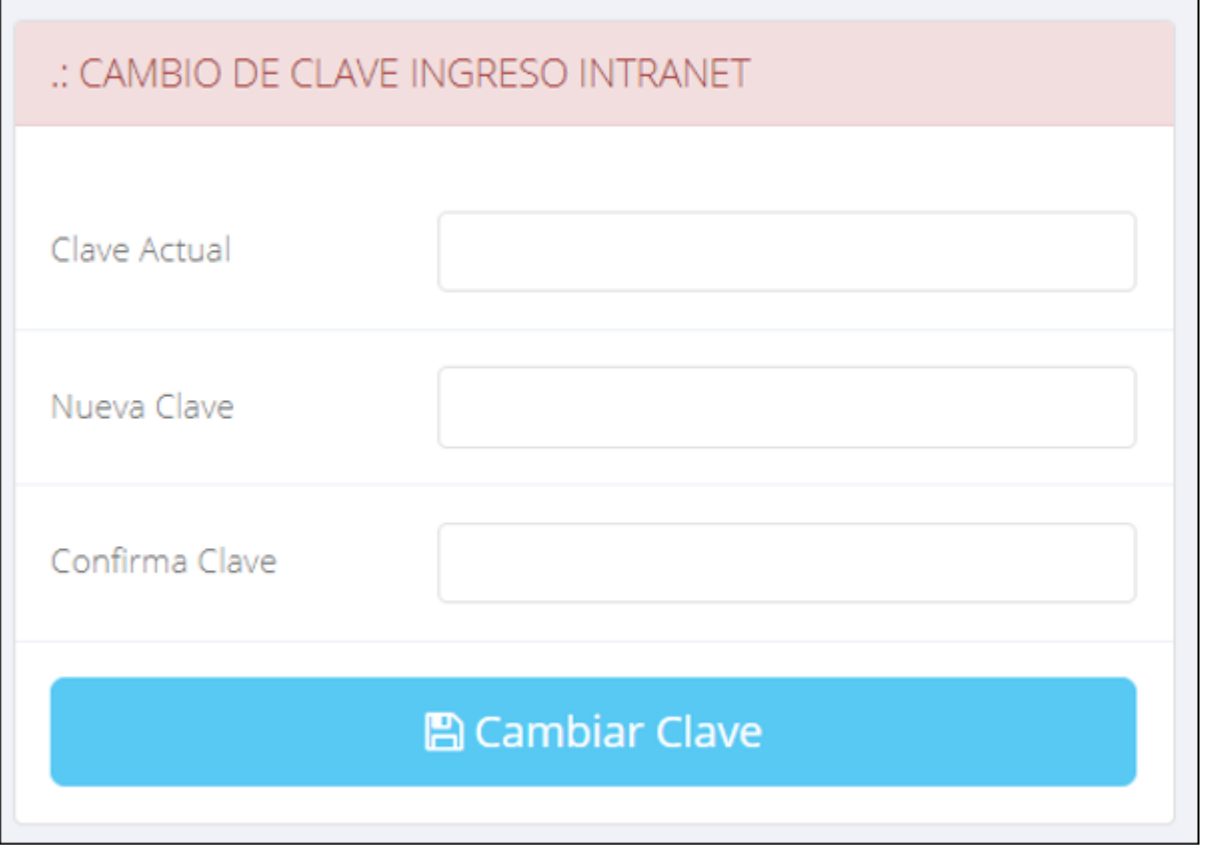

- $\checkmark$  En tu primer acceso a la Intranet Alumnos debes cambiar tu clave de acceso.
- $\checkmark$  Recuerda que también puedes acceder desde tu Smartphone.

#### **PÁGINA DE INICIO**

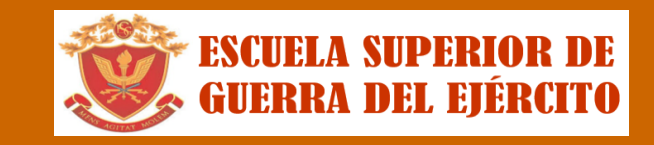

**http://esge.jedu.pe/alumno/entrar**

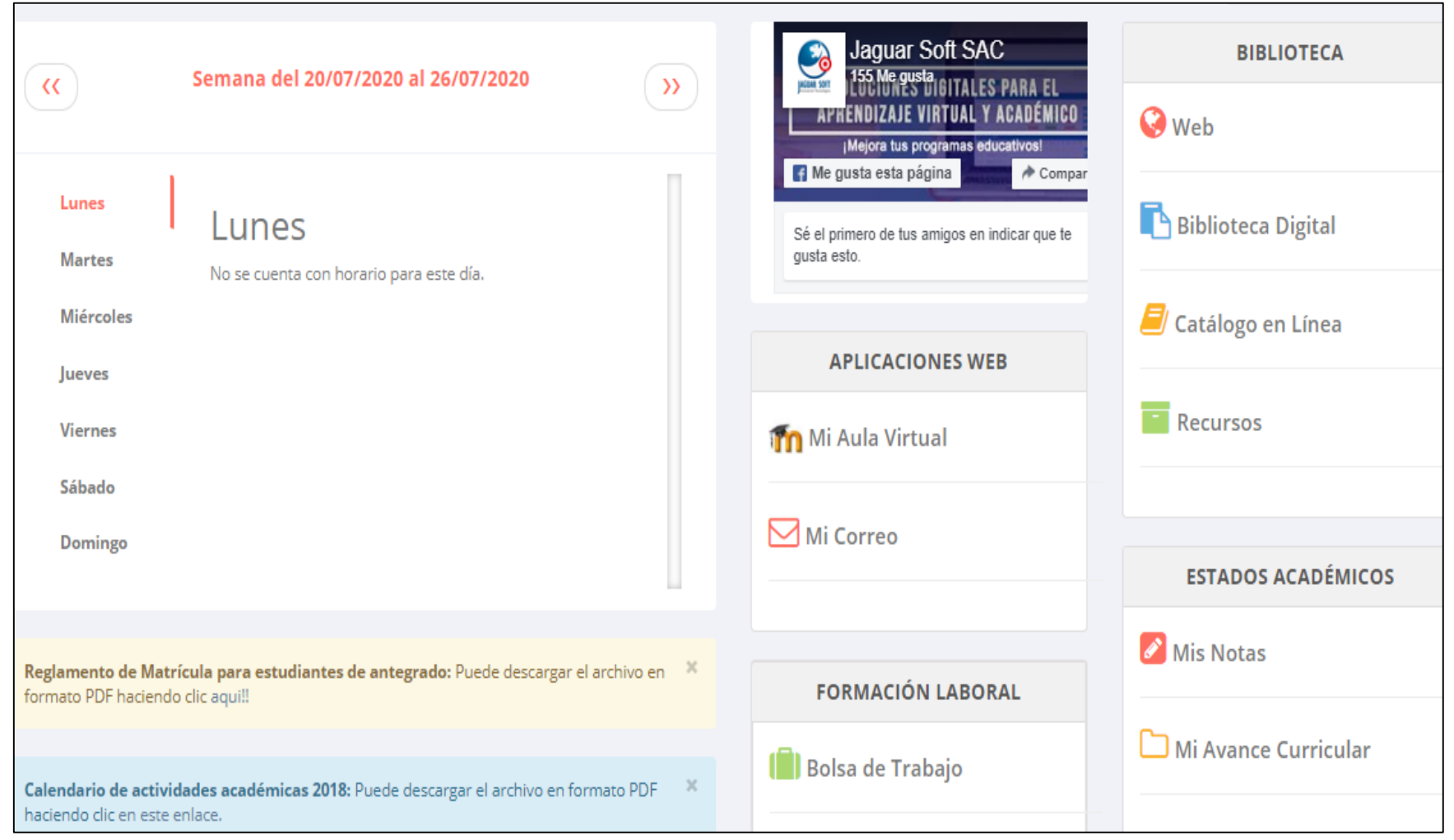

 **Después de cambiar tu clave se mostrará la página de inicio, en la cual puedes observar información académica, reglamento, calendarios y más.**

#### DATOS PERSONALES

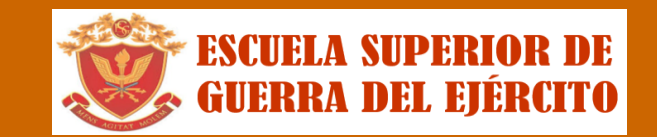

**http://comunidadteologica.jedu.pe/alumno/entrar http://ifr.sigu.pe/alumno/entrar http://esge.jedu.pe/alumno/entrar**

 $\checkmark$ 

 $\checkmark$ 

 $\checkmark$ 

 $\checkmark$ 

999999999

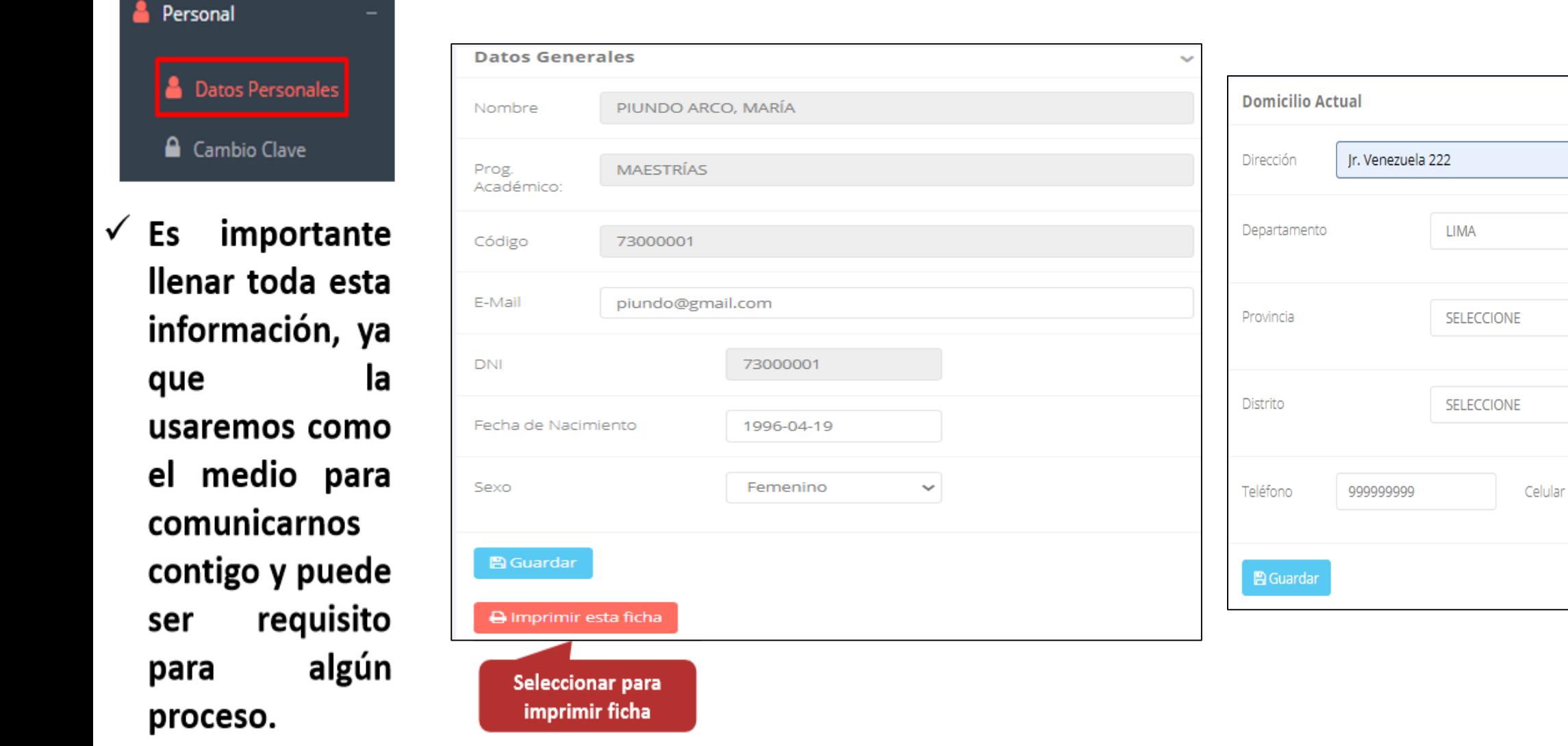

#### **DATOS PERSONALES**

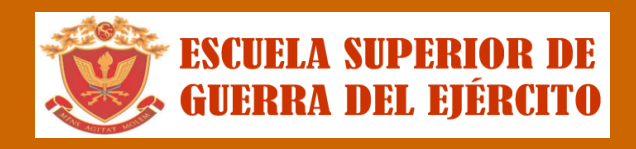

**http://ifr.sigu.pe/alumno/entrar http://esge.jedu.pe/alumno/entrar**

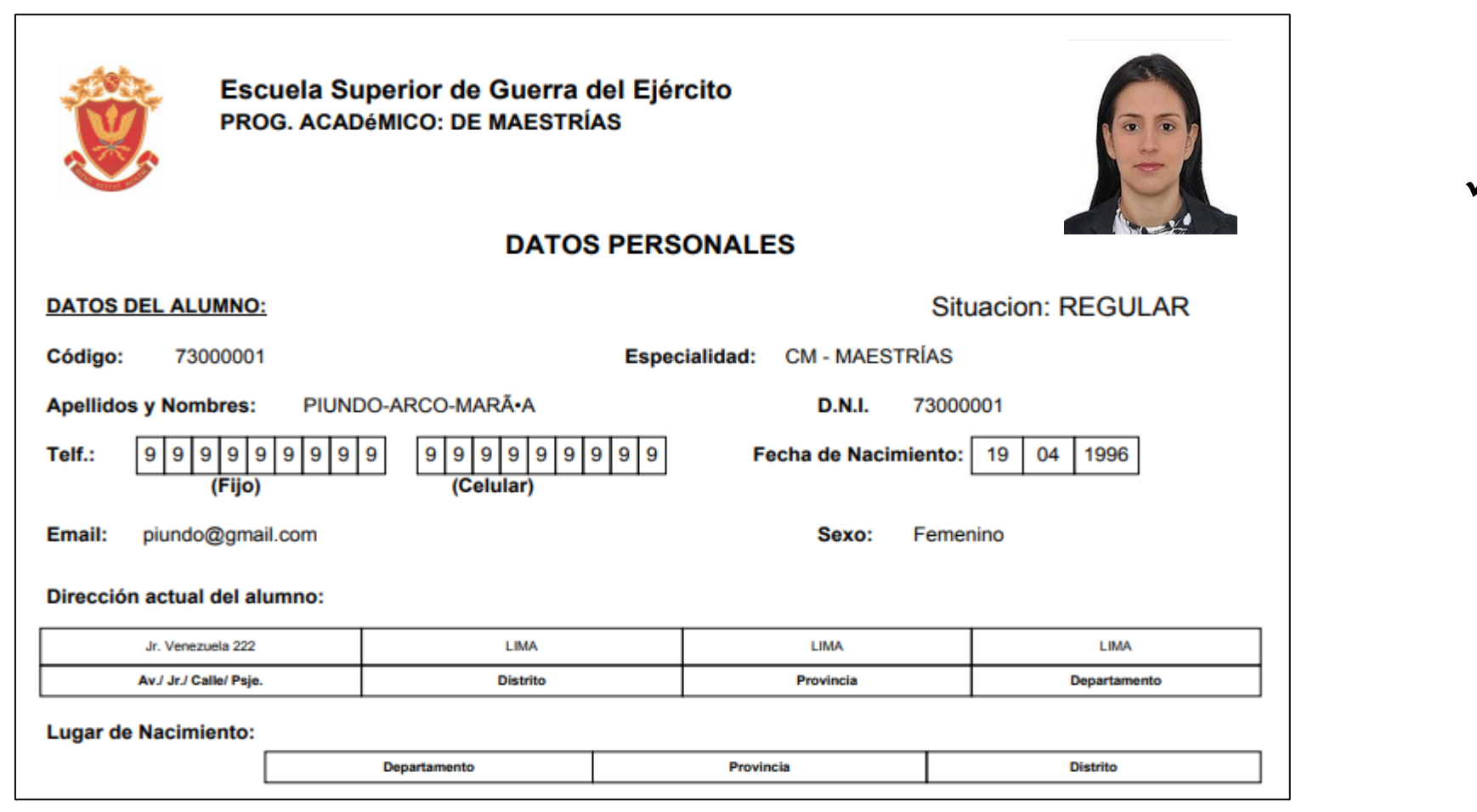

 **Se puede imprimir la ficha de datos personales desde el botón:**

 $\bigoplus$  Imprimir esta ficha

#### **OPCIÓN CAMBIO DE CLAVE – ALUMNO OPCIÓN CAMBIO DE CLAVE - ALUMNO**

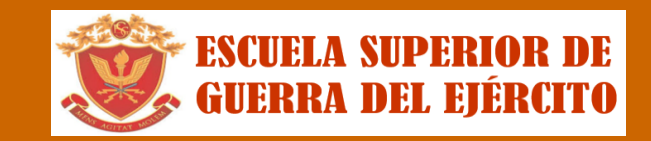

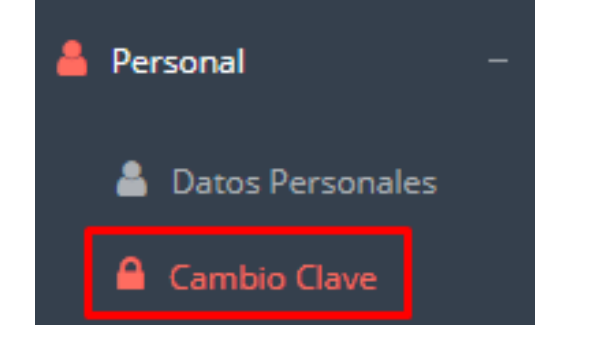

- **Desde esta opción puedes cambiar tu clave de acceso.**
- **Recuerda que también puedes recuperar tu clave o solicitar al área de coordinación académica el reseteo.**

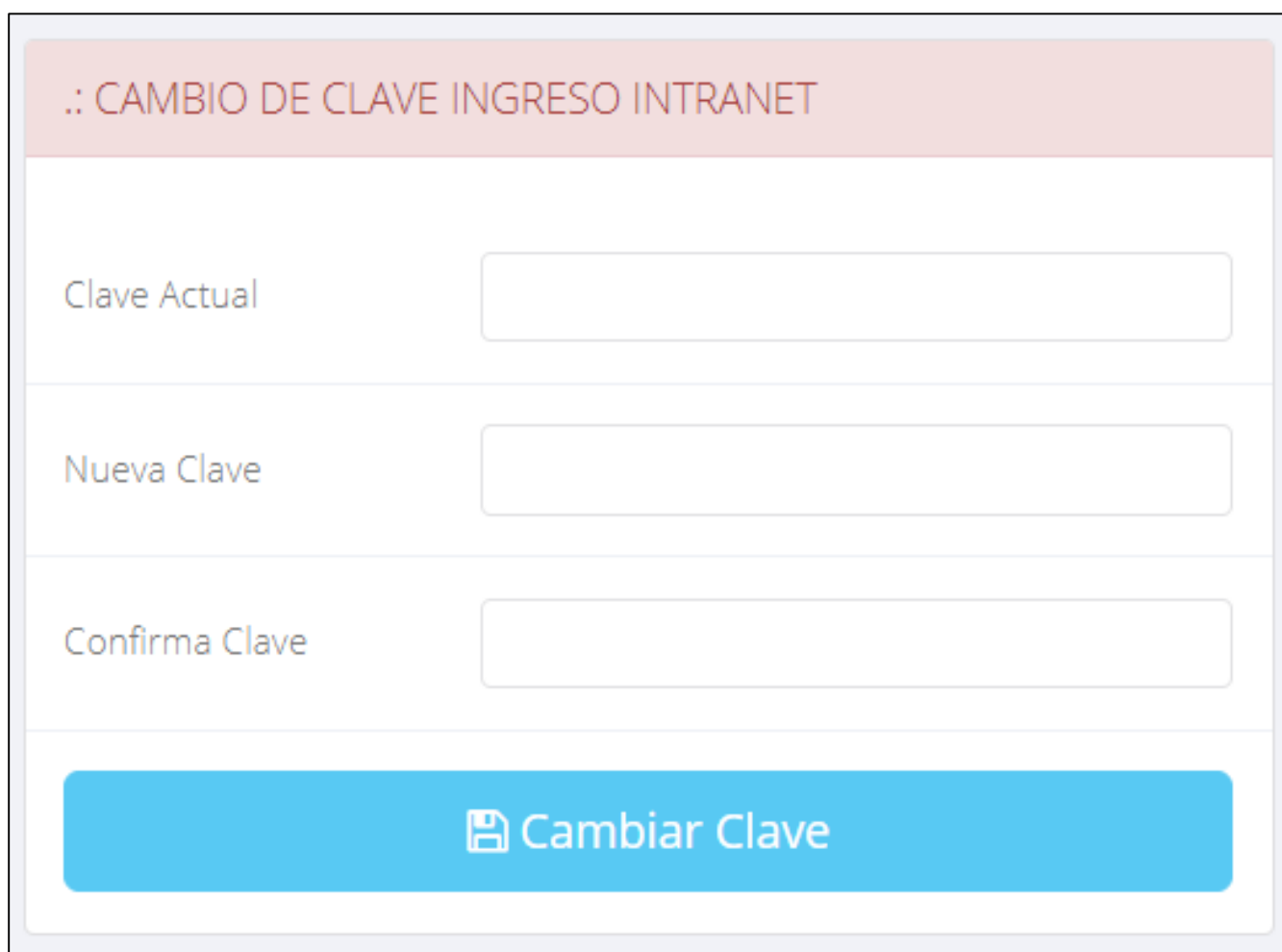

#### **OPCIONES DE LA INTRANET**

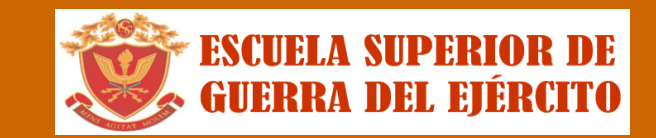

**http://esge.jedu.pe/alumno/entrar**

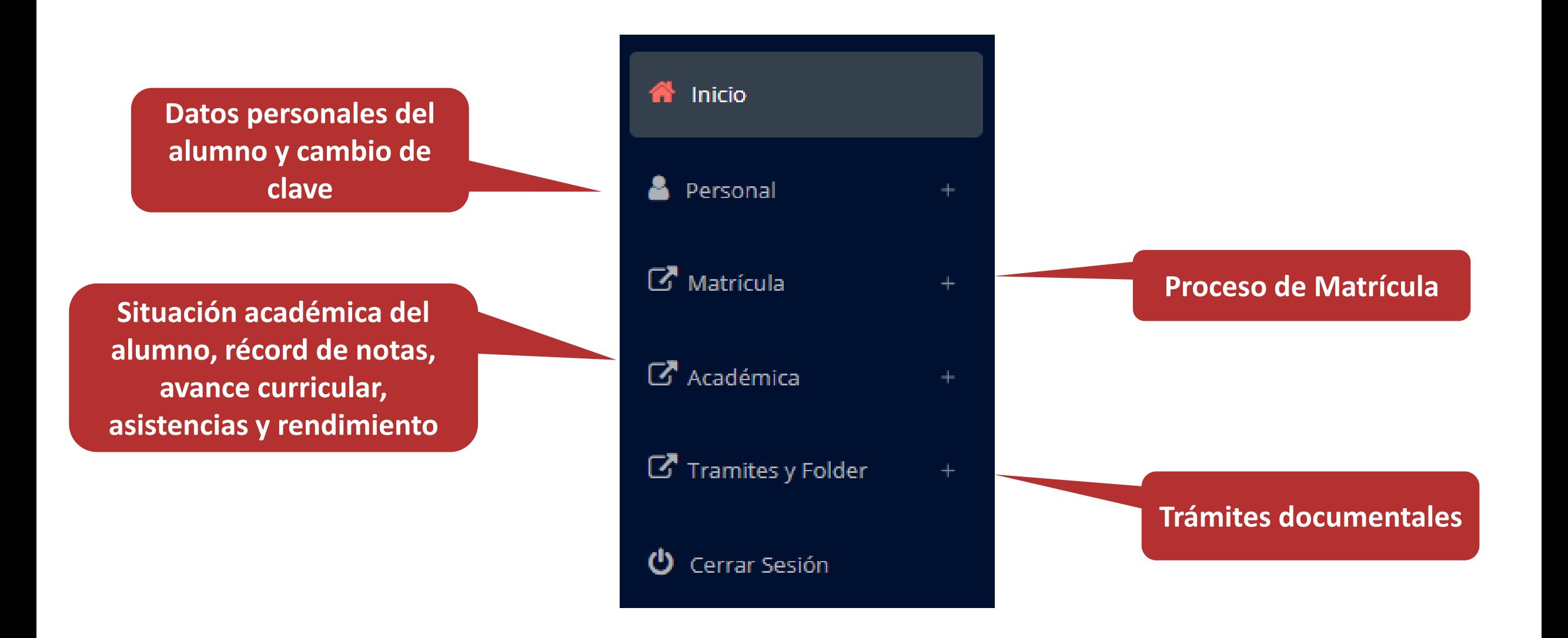

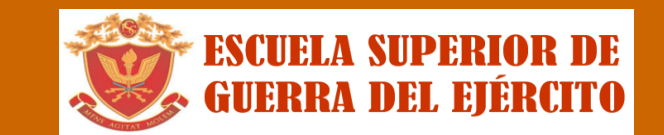

**http://ifr.sigu.pe/alumno/entrar http://esge.jedu.pe/alumno/entrar**

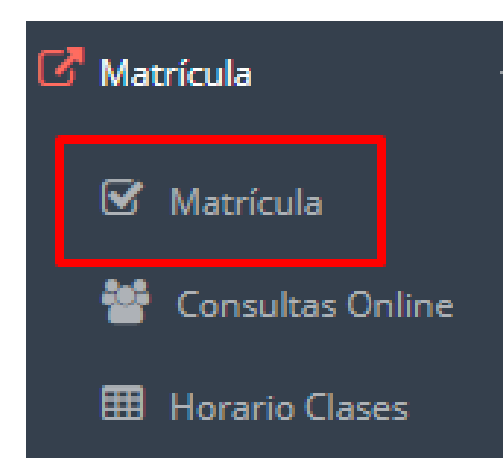

**El alumno puede matricularse desde su intranet, previamente la administración académica debe generar la ficha de matricula y asignar los turnos.**

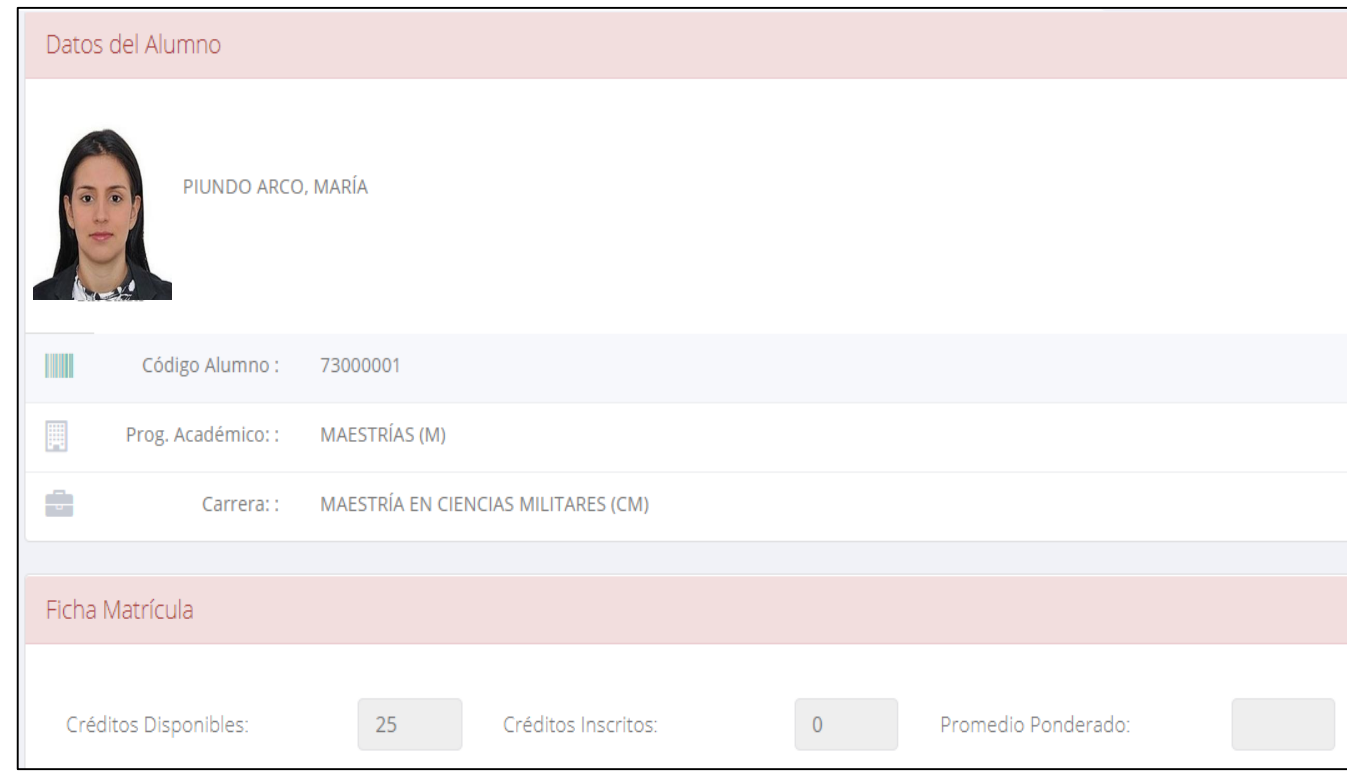

**El alumno puede visualizar los créditos disponibles a matricularse y el promedio ponderado del periodo anterior.**

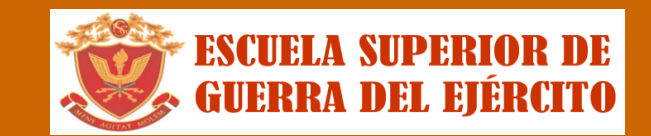

- **S** Confirmar Matricula **Seleccionar A continuación se**  $\odot$ **Nombre Ciclo** Créd **Turno** Plan **Curso Rep mostrará los** PLMTO DE OPNS 2020 **110-POT** 2.00  $\mathbf{O}$ **∕** Inscribirse **cursos disponibles TERRESTRES Seleccionara matricularse,** 2020 120-INTG **INTELIGENCIA** 2.00  $\mathbf 0$  $\blacktriangleright$  Inscribirse **donde los códigos de cursos rojos** Inscribirse en 110-POT - PLMTO DE OPNS TERRESTRES **significa los desaprobados del Espec Cod Curso Turno** Matr Horario **ciclo anterior y** 18:30 - 20:00 **∕** Inscribirse **CM** 110-POT M1  $0/35$ MOLINA-SOTELO-REDINTON **donde obligatoriamente debe matricularse.** Cancelar
- **El alumno deberá seleccionar un curso y hacer clic en el botón "Inscribirse" y seleccionar un horario / docente a matricularse. Al finalizar las inscripciones se debe confirmar:** Confirmar Matricula

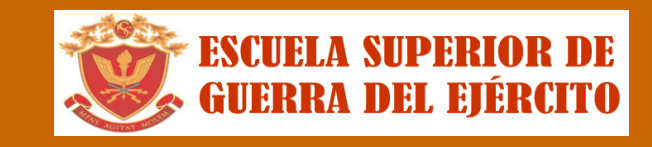

**http://ifr.sigu.pe/alumno/entrar http://esge.jedu.pe/alumno/entrar**

 **Al seleccionar "Confirmar matrícula", se abrirá una ventana para confirmar.**

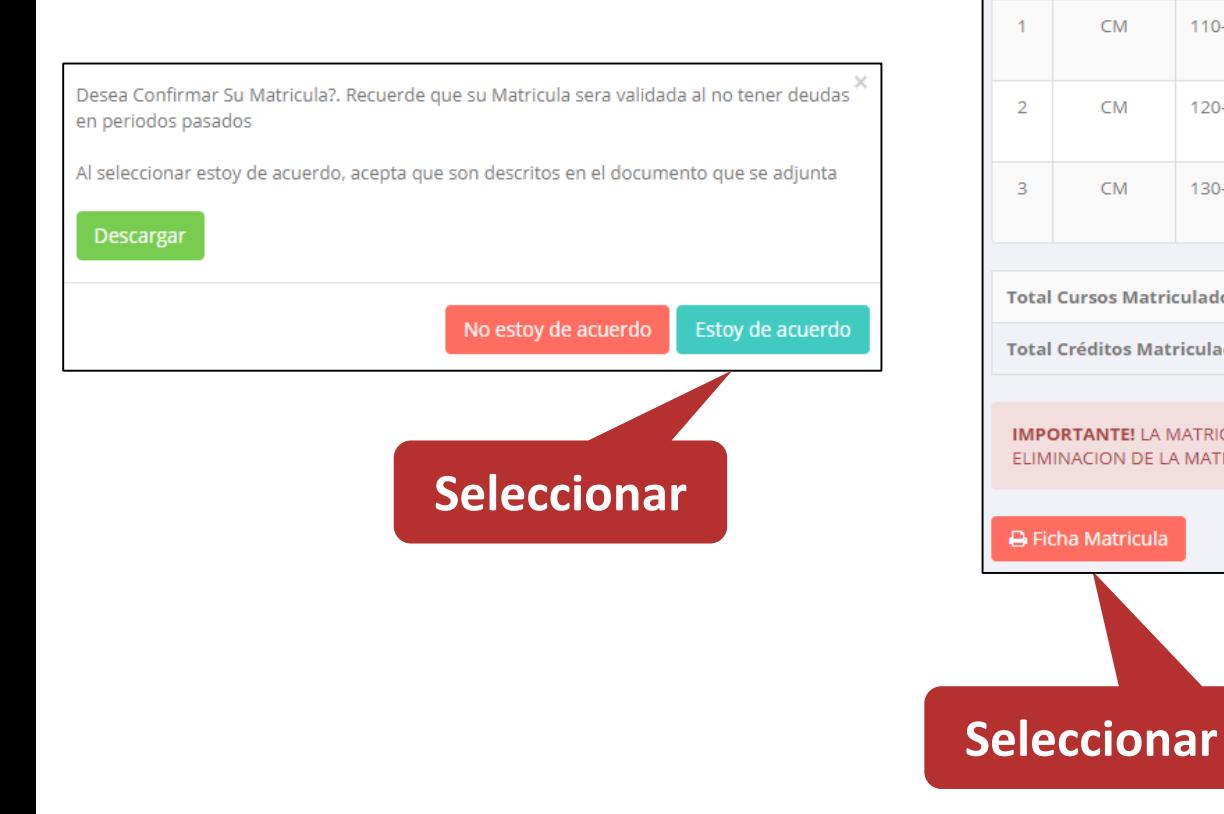

 **Se mostrará el resumen de la matrícula y puede seleccionar "Ficha Matrícula" para visualizar la ficha en PDF**

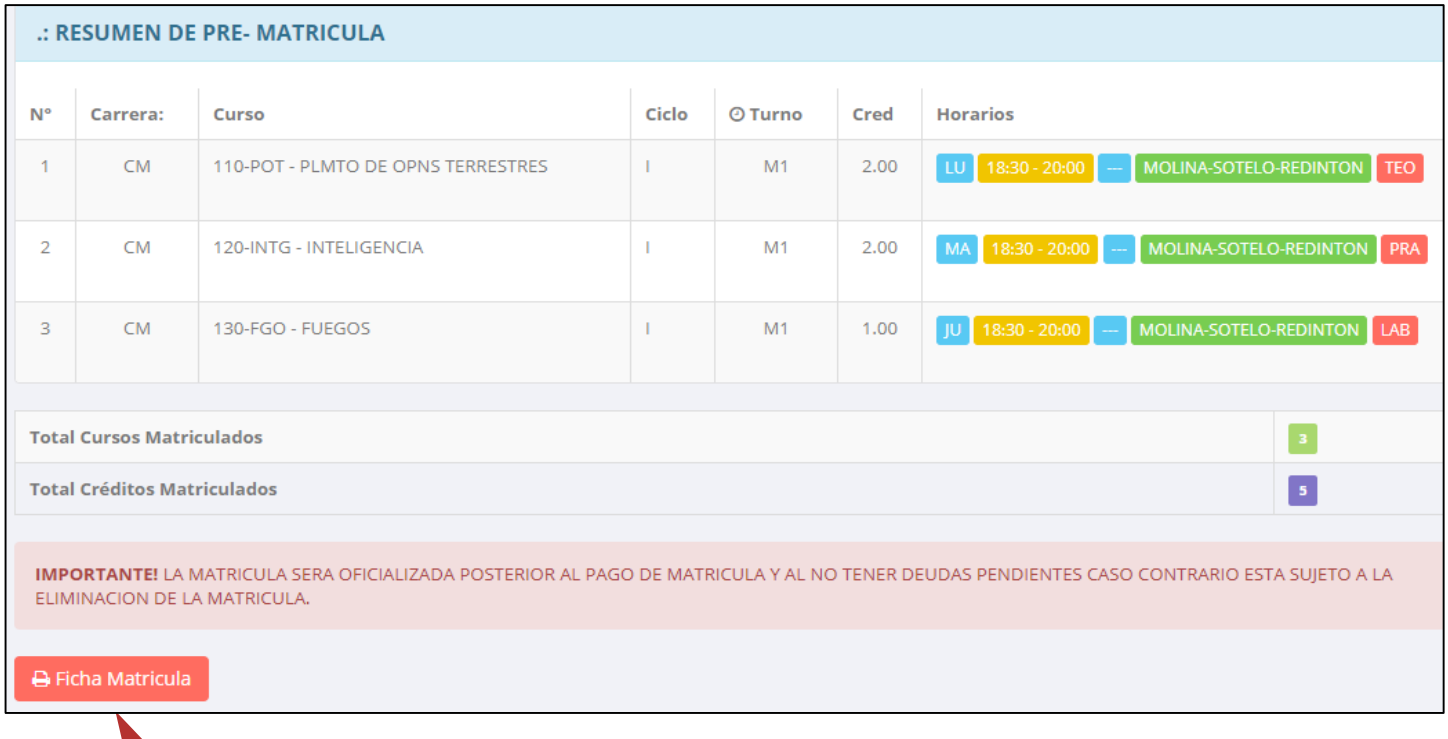

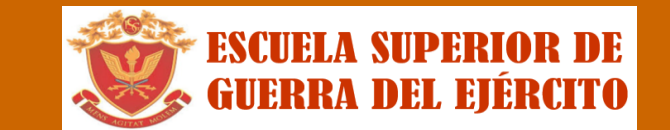

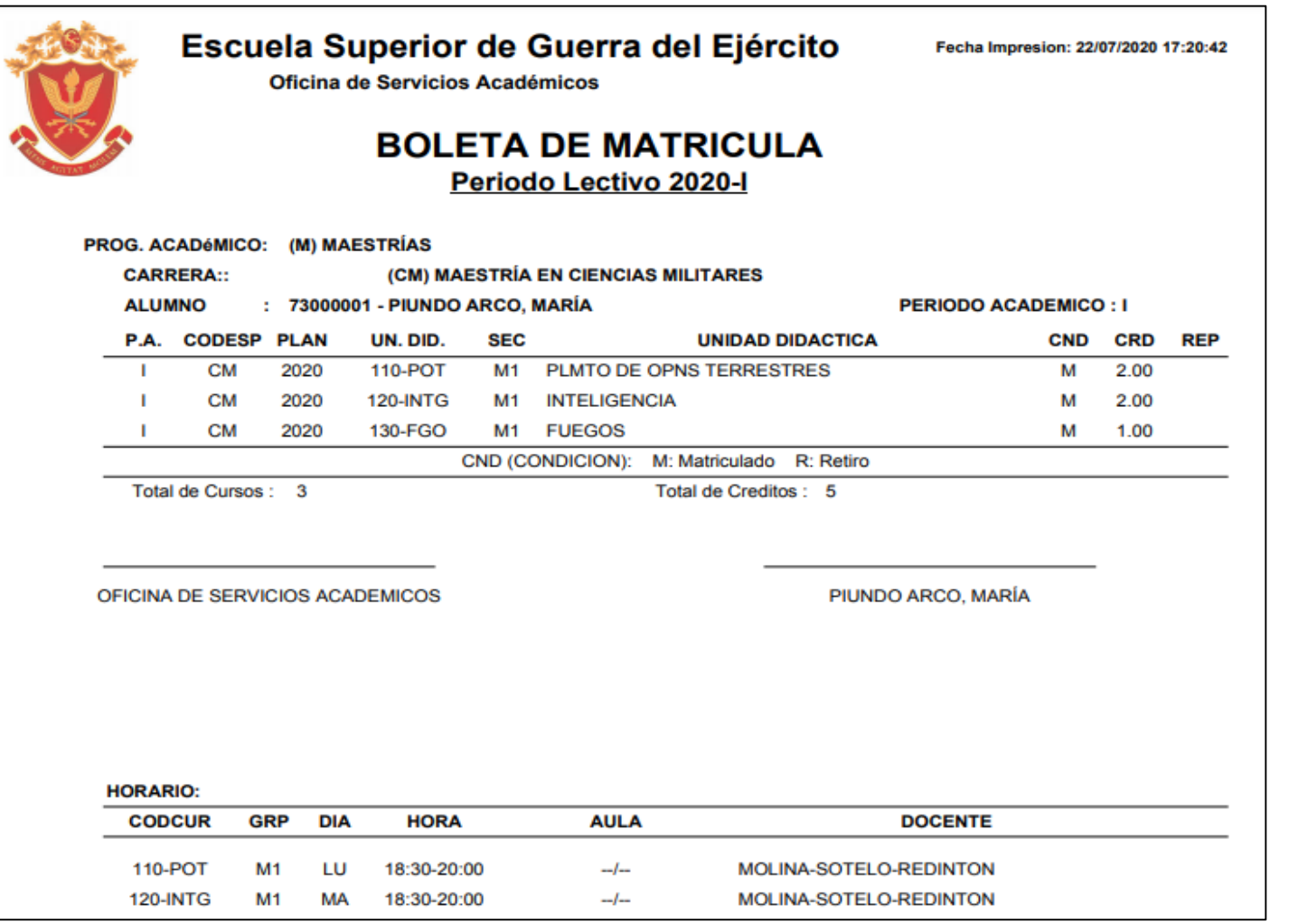

### **ASESORAMIENTO DE MATRÍCULA – ALUMNO ASESORSMIENTO DE MATRÍCULA - ALUMNO**

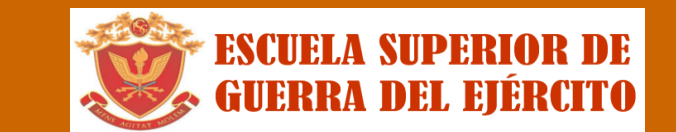

**http://ifr.sigu.pe/alumno/entrar http://esge.jedu.pe/alumno/entrar**

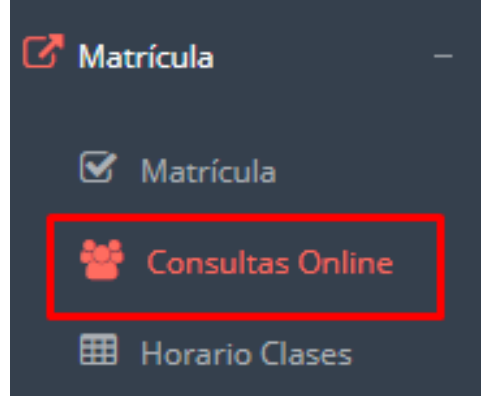

 **El alumno tiene la opción de comunicarse con el administrador de matrícula para que reciba asesoramiento en los cursos a matricularse. Para ello existe un módulo de chat en línea.**

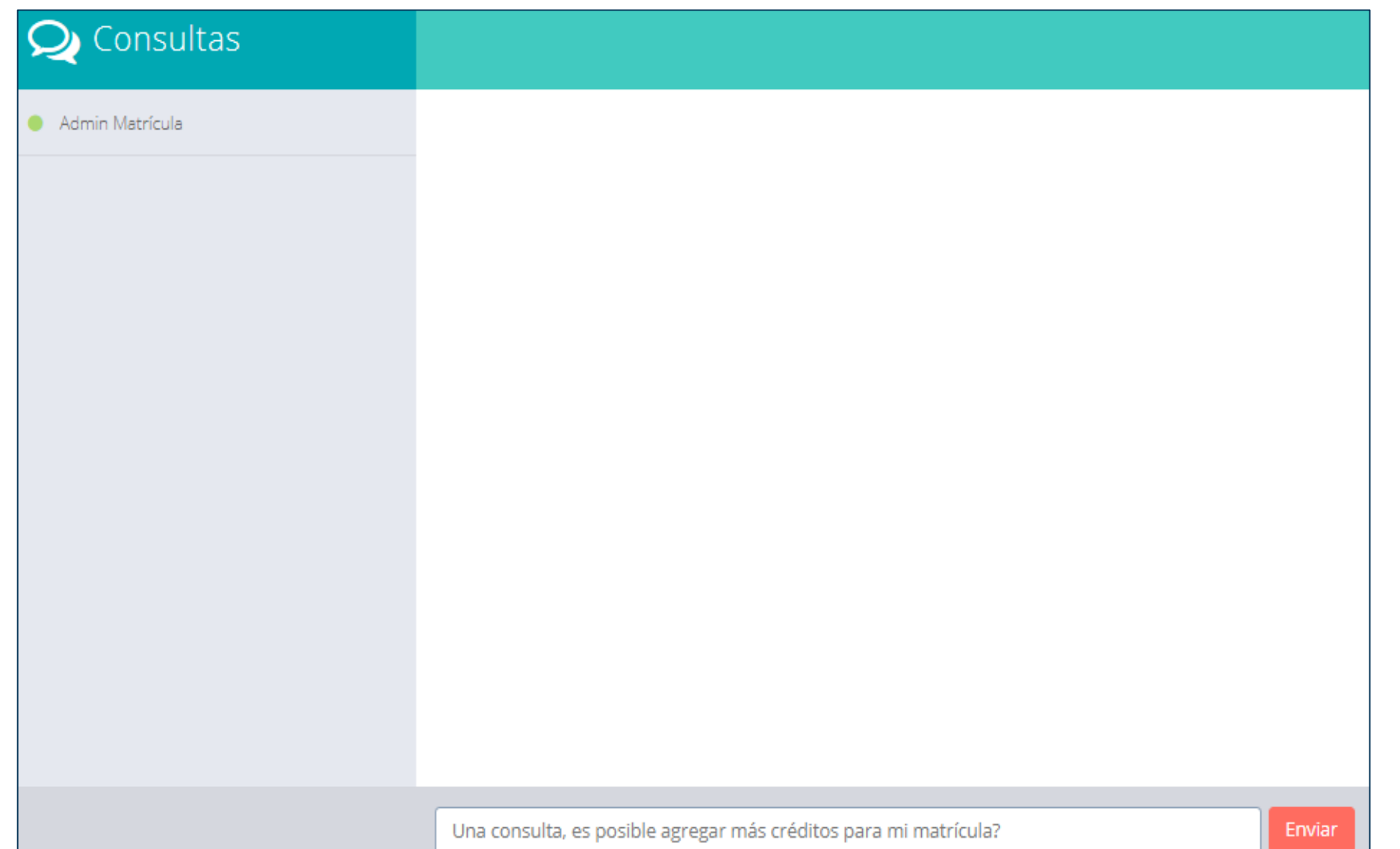

# **OPCIÓN ACADÉMICA - RÉCORD ACADÉMICO OPCIÓN ACADÉMICA – RÉCORD ACADÉMICO**

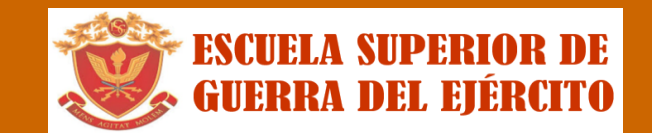

**http://ifr.sigu.pe/alumno/entrar http://esge.jedu.pe/alumno/entrar**

Resol.Sub/Conv.

 $\bigoplus$  PDF

 $+ -$ 

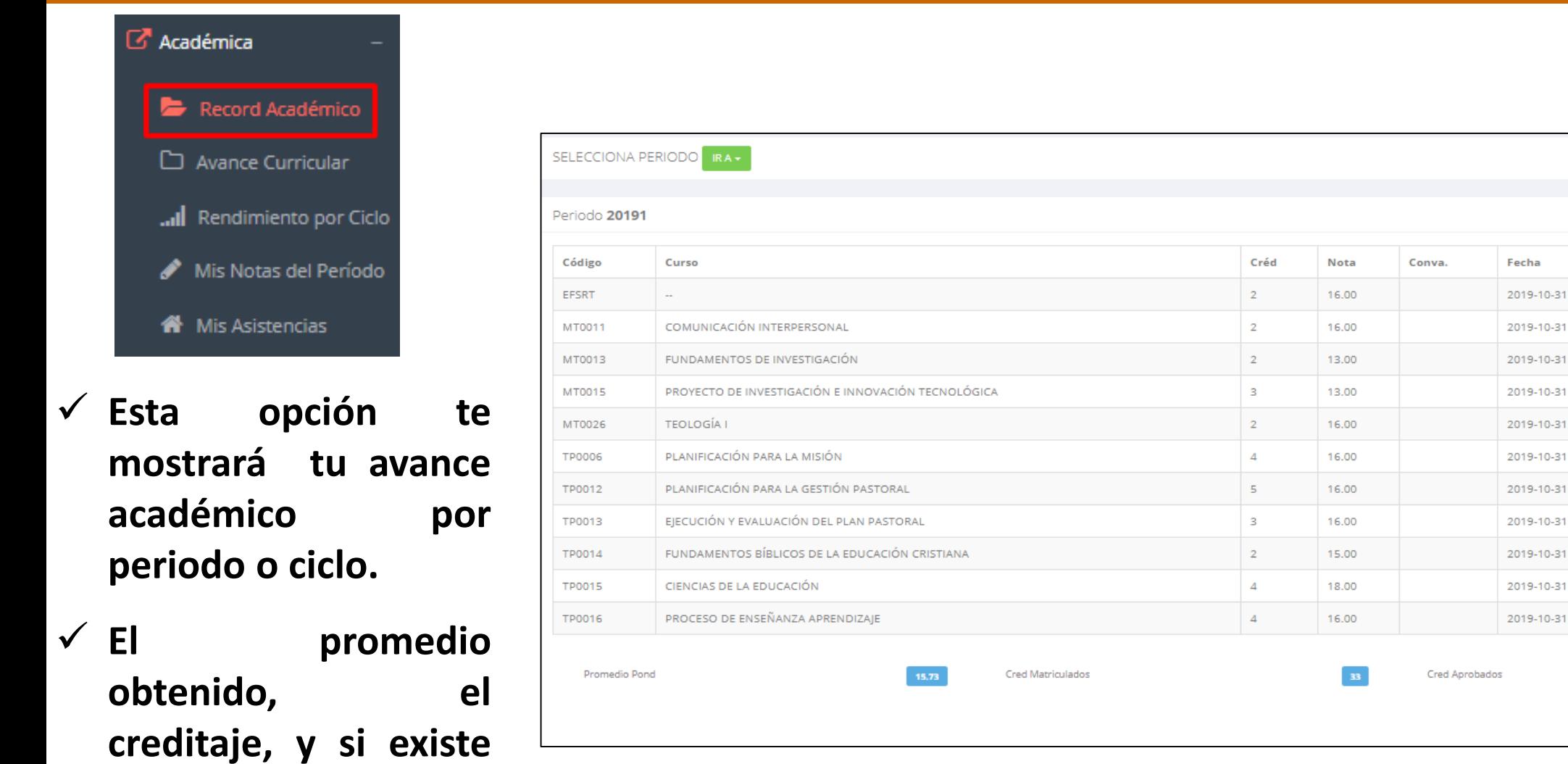

**alguna convalidación.**

## **OPCIÓN ACADÉMICA-AVANCE CURRICULAR OPCIÓN ACADÉMICA – AVANCE CURRICULAR**

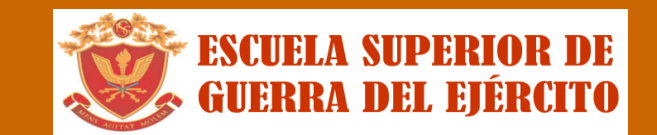

**http://ifr.sigu.pe/alumno/entrar http://esge.jedu.pe/alumno/entrar**

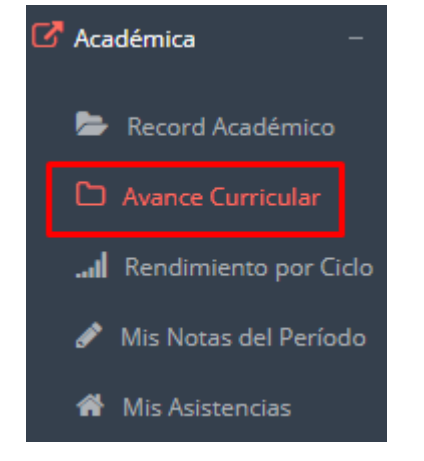

 **Esta opción te mostrará el avance de acuerdo a tu plan de estudio.**

 **Pre-Requisitos, notas, número de veces llevado y más.**

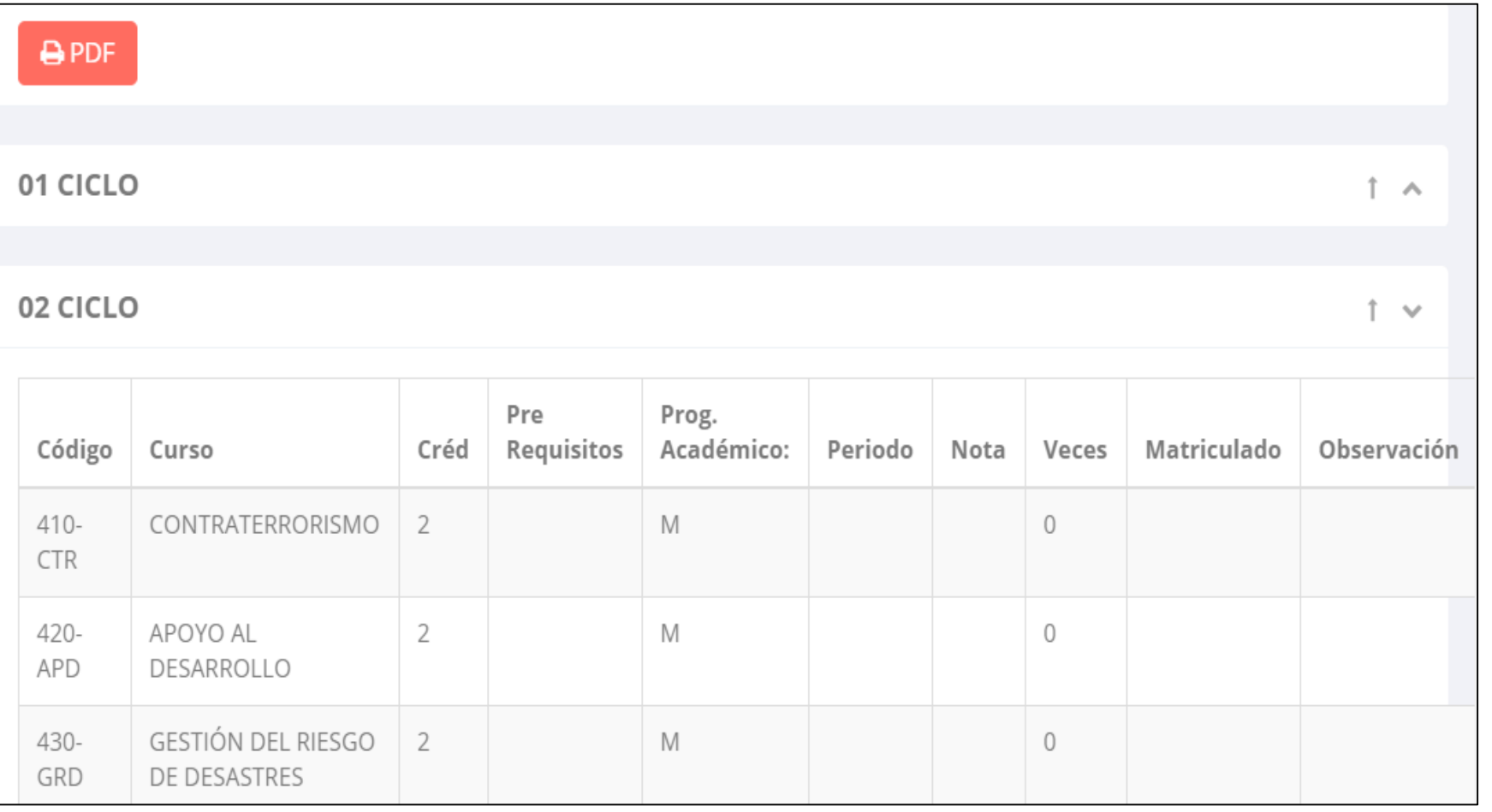

#### **RENDIMIENTO POR PERIODO – ALUMNO RENDIMIENTO POR CICLO – ALUMNO**

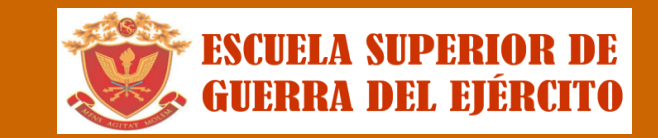

**http://ifr.sigu.pe/alumno/entrar http://esge.jedu.pe/alumno/entrar**

Datos del Alumno

 $0_{20182}$ 

20191

20192

20201

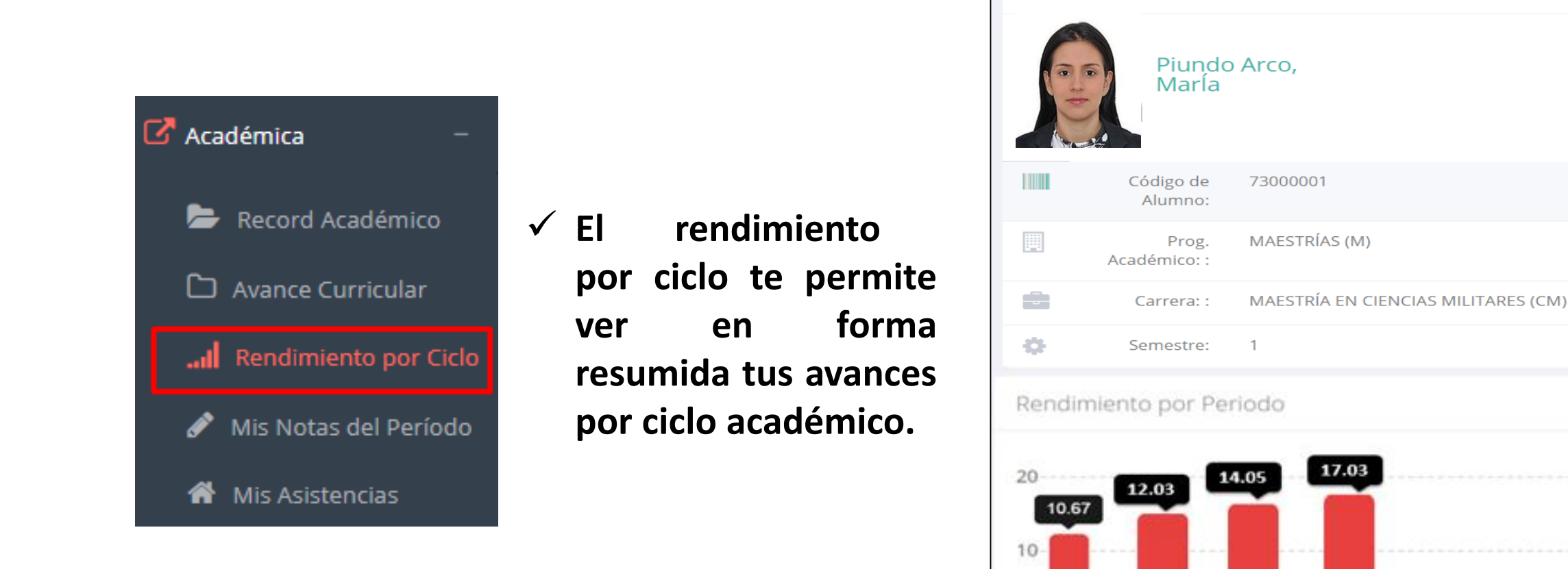

#### **NOTAS DEL PERIODO**

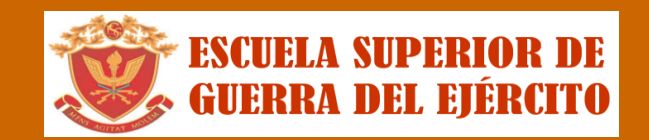

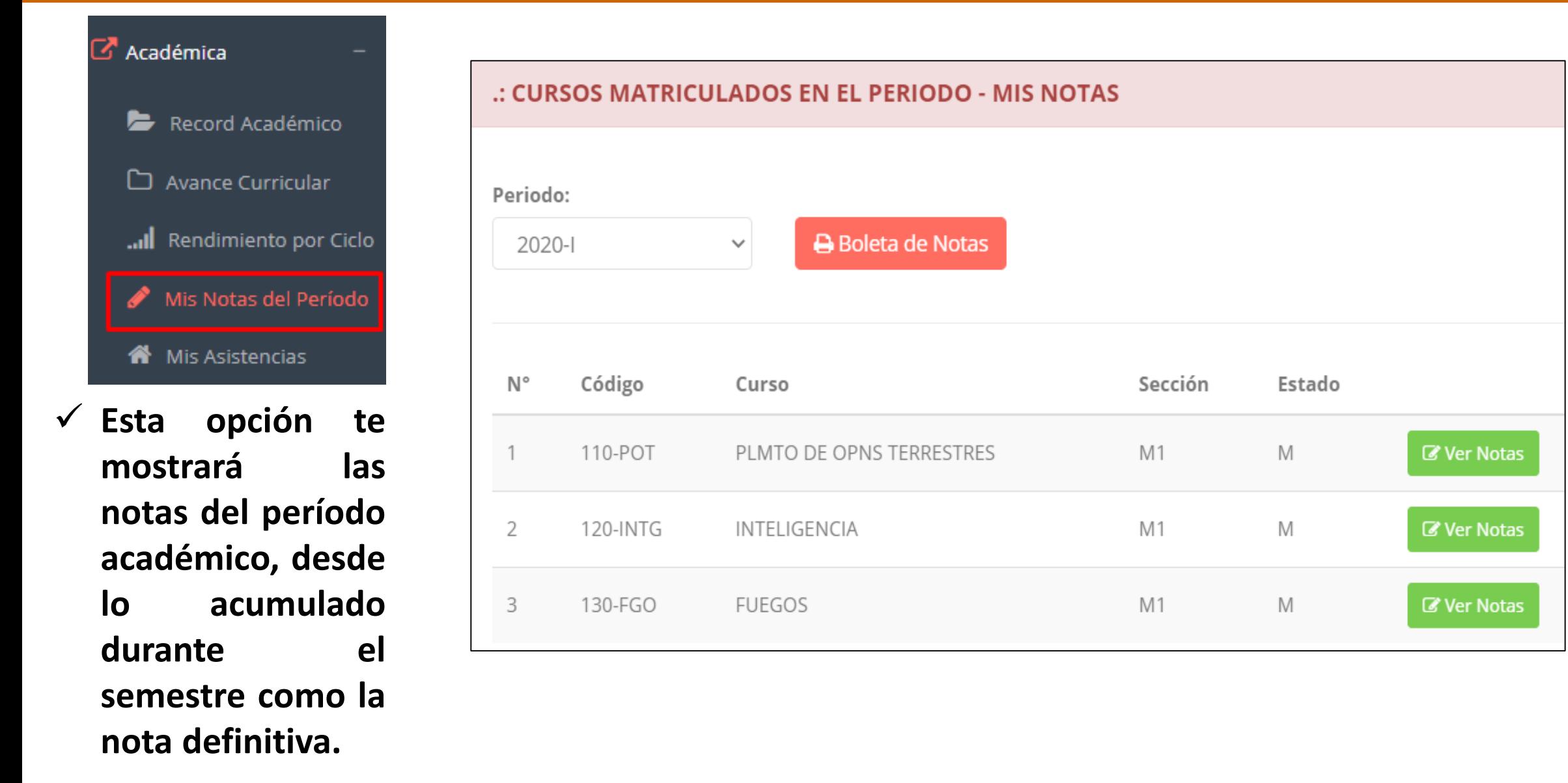

### **ASISTENCIA-ALUMNO ASISTENCIA – ALUMNO**

**cursos.**

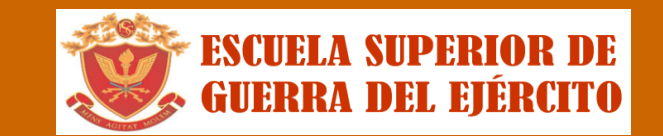

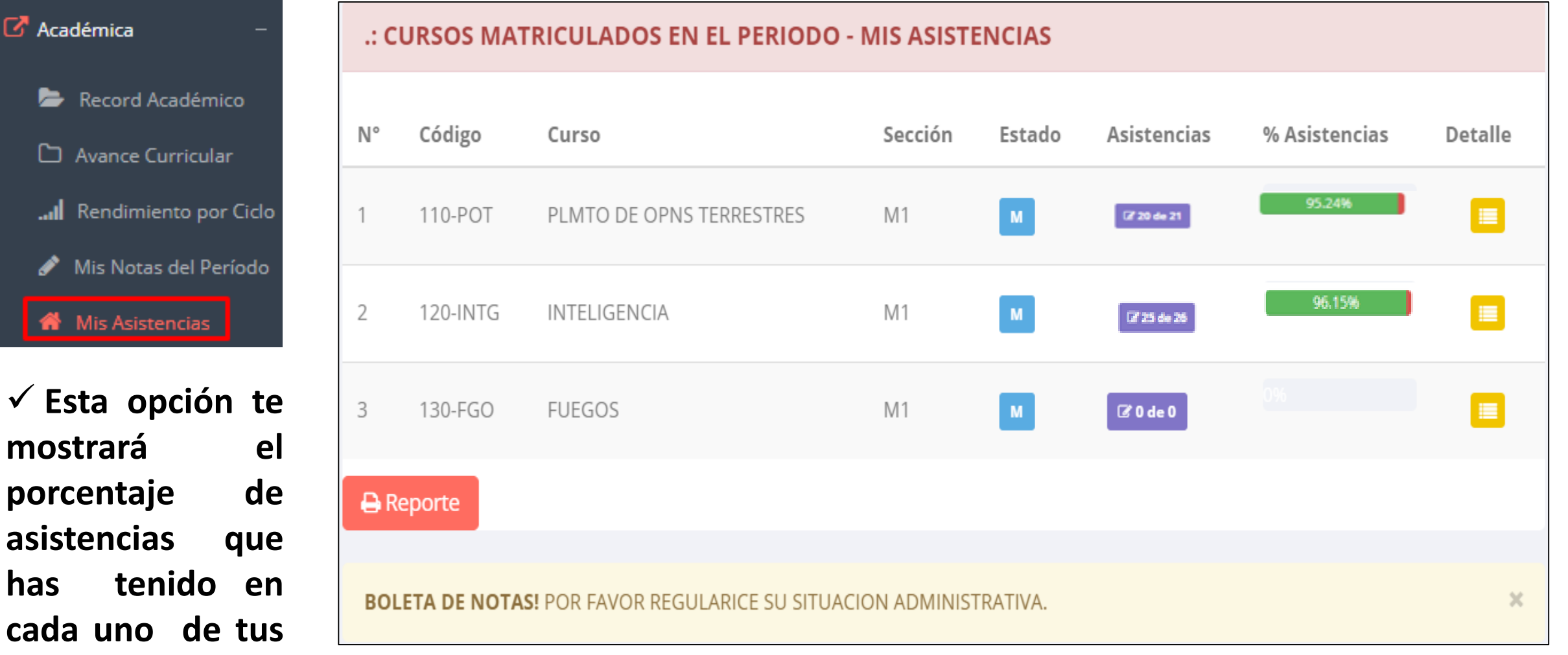

# **TRÁMITES Y FÓLDER TRÁMITES Y FÓLDER**

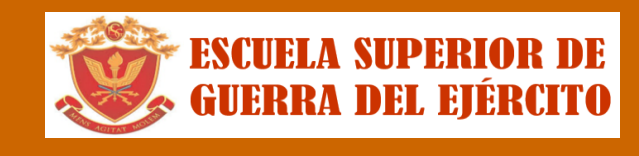

**http://ifr.sigu.pe/alumno/entrar http://esge.jedu.pe/alumno/entrar**

 $\checkmark$  El proceso se inicia una vez que el estudiante o alumno realiza una solicitud de trámite, de manera **presencial y en físico, el personal administrativo registra el trámite para atenderlo, hacer seguimiento del mismo, registrar las observaciones, para el proceso del trámite, si será atendido o derivado y finalizar el trámite, una vez sea procesado por la oficina o responsable correspondiente.**

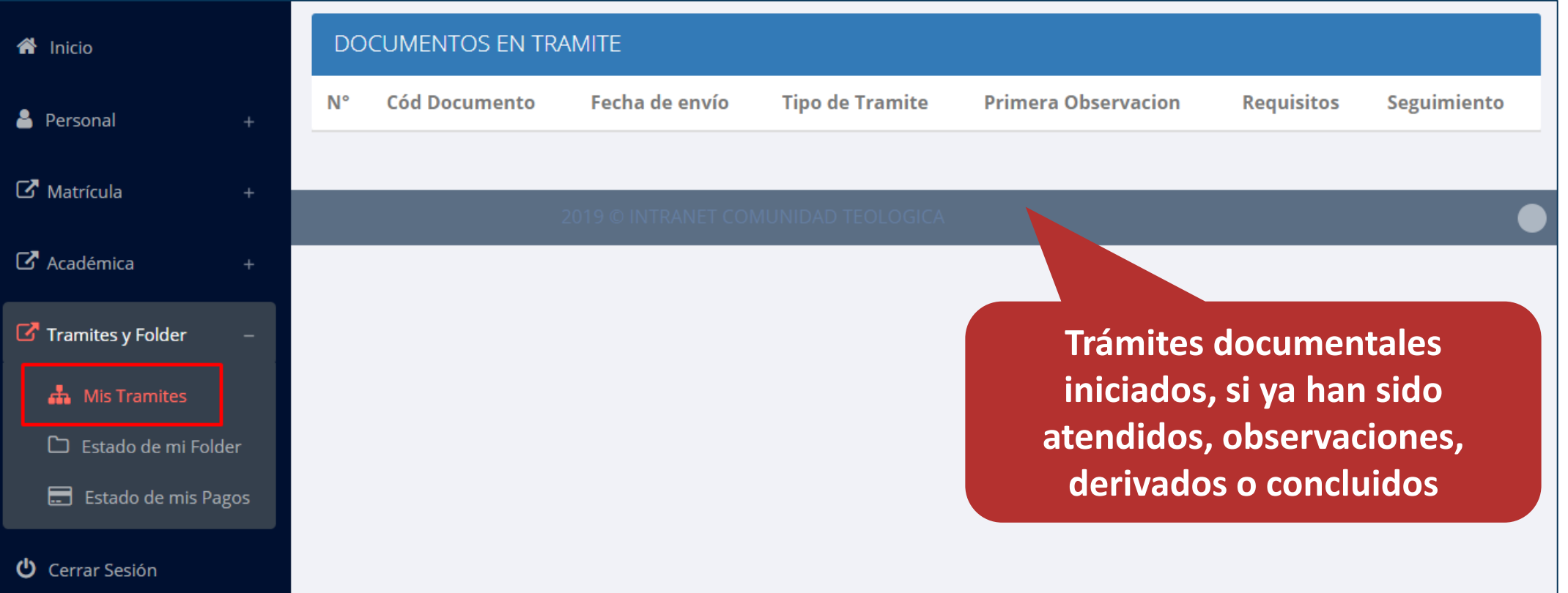

### **TRÁMITES Y FÓLDER TRÁMITES Y FÓLDER**

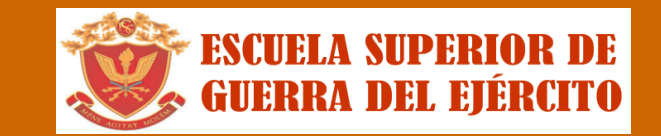

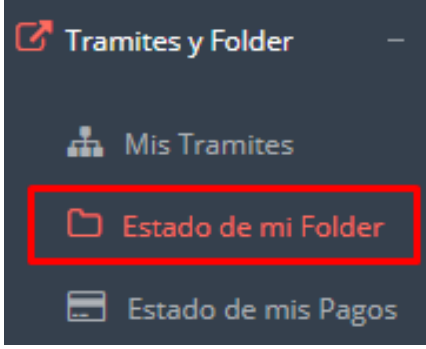

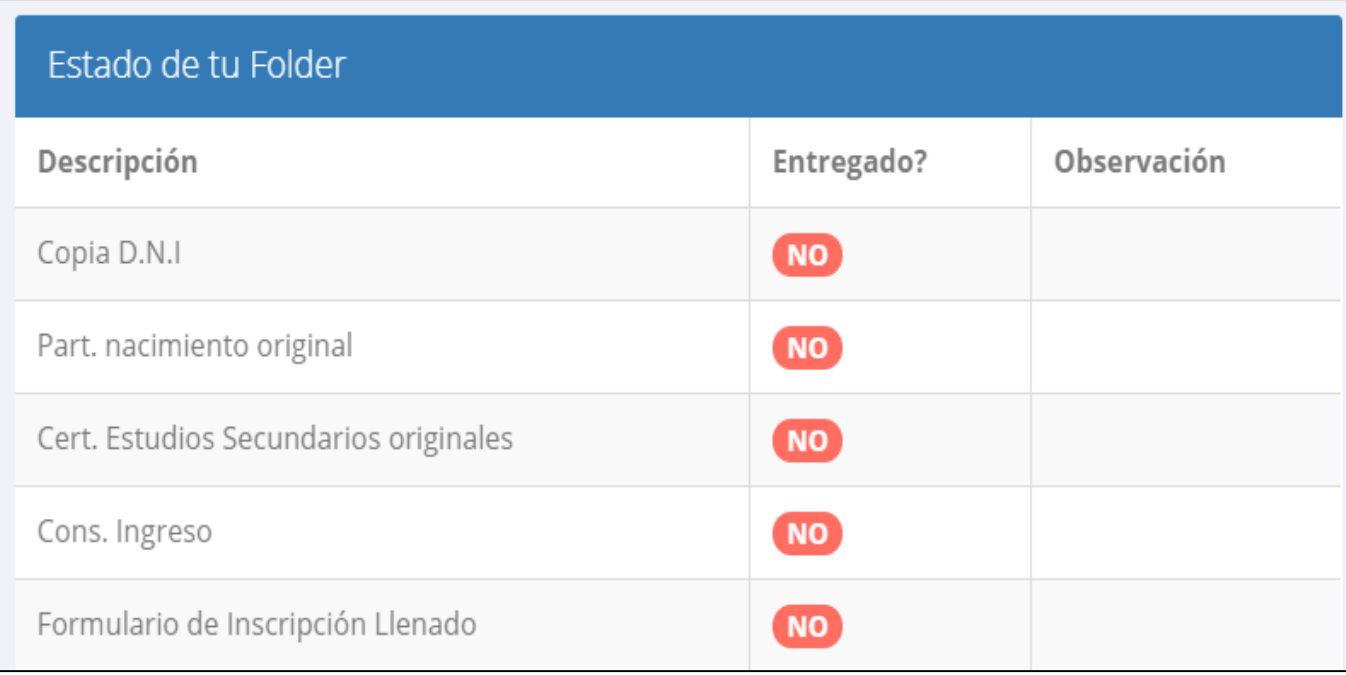

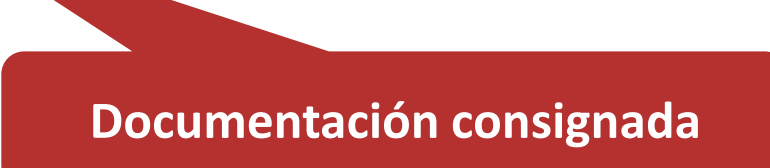

## **TRÁMITES Y FÓLDER TRÁMITES Y FÓLDER – ESTADO DE MIS PAGOS**

re

 $\mathbf{A}$ 

 $\begin{array}{c}\n\Box \\
\Box\n\end{array}$ 

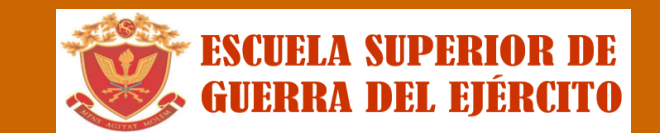

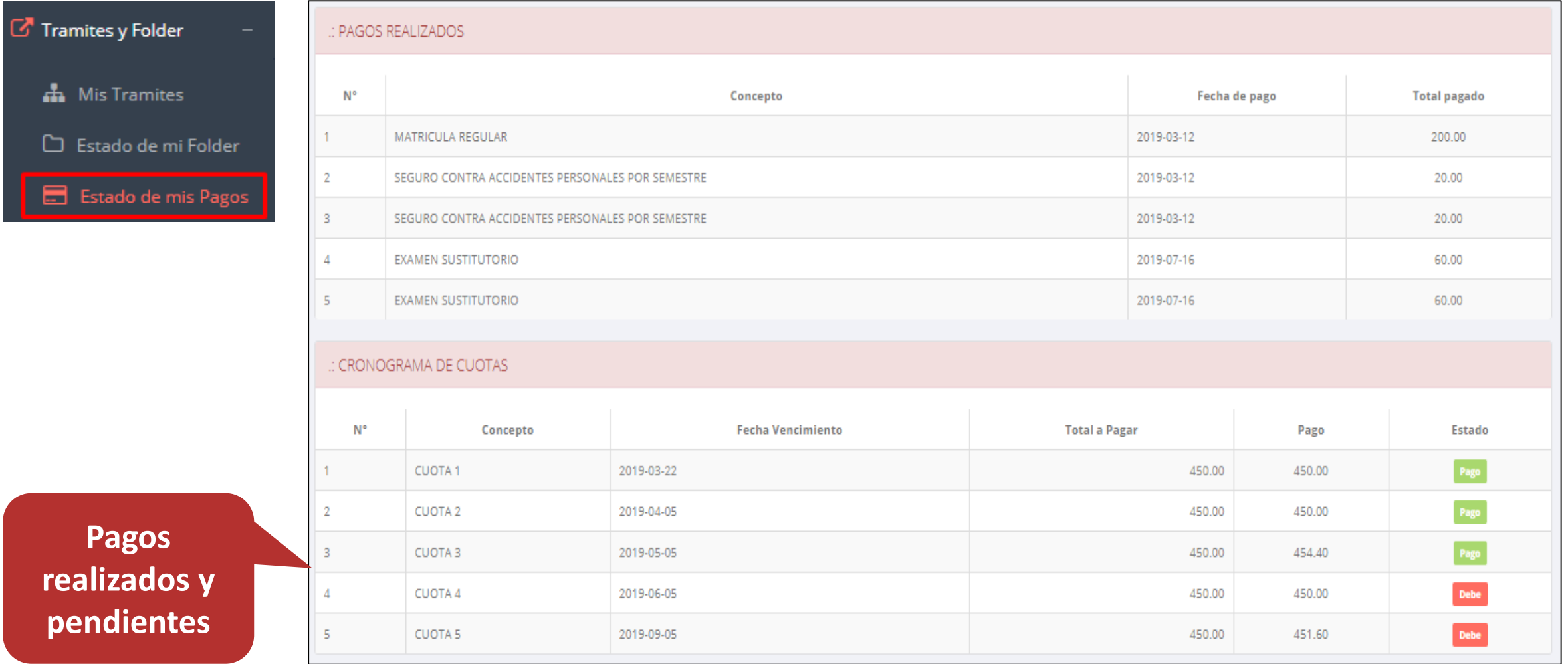